This document outlines how to configure a SCIM connector application within a SailPoint IdentityIQ tenant, and our supported scenarios.

# Supported SCIM Scenarios

- Users
	- Create (POST)
	- Read (GET)
	- Update (PUT or PATCH)
	- Delete (DELETE)
- Groups
	- Create (POST)
	- Read (GET)
	- Update (PUT or PATCH)
	- Delete (DELETE)

## Before beginning

You will need a Base URL and an API Token from Axiad to configure a SCIM connector.

- 1. Please contact your customer success engineer directly to get this information shared securely. a. If you don't have a direct contact, please email [customer.success@axiad.com](mailto:customer.success@axiad.com)
- 2. Request your **SCIM URL** to be used to configure the Base URL in SailPoint
- 3. Request a **Bearer Token** to be used to configure the API Token in SailPoint

## Configuration Instructions

- 1. Sign in to your admin dashboard
- 2. Select Applications in the top ribbon, then select Application Definition

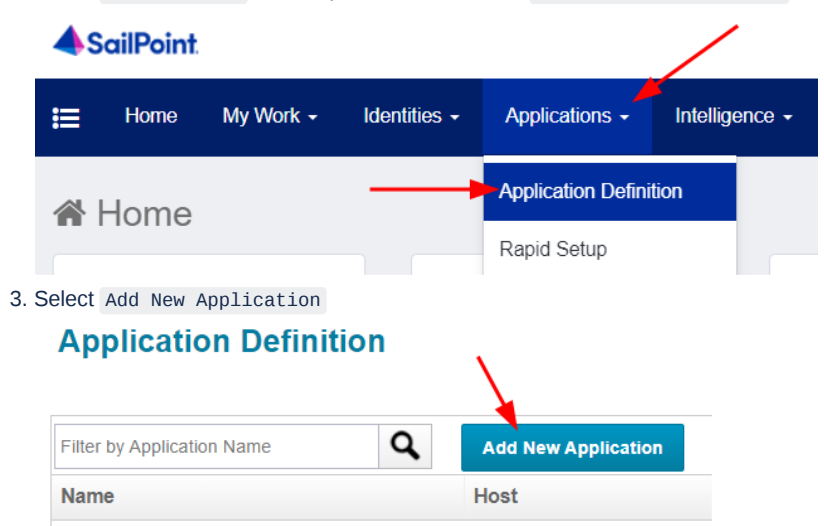

4. Set the Name as **Axiad Cloud SCIM** and set the Application Type as **SCIM 2.0**

a. The rest of the details need to be filled out in accordance to your tenant requirements, below is how we configured for our demo environment.

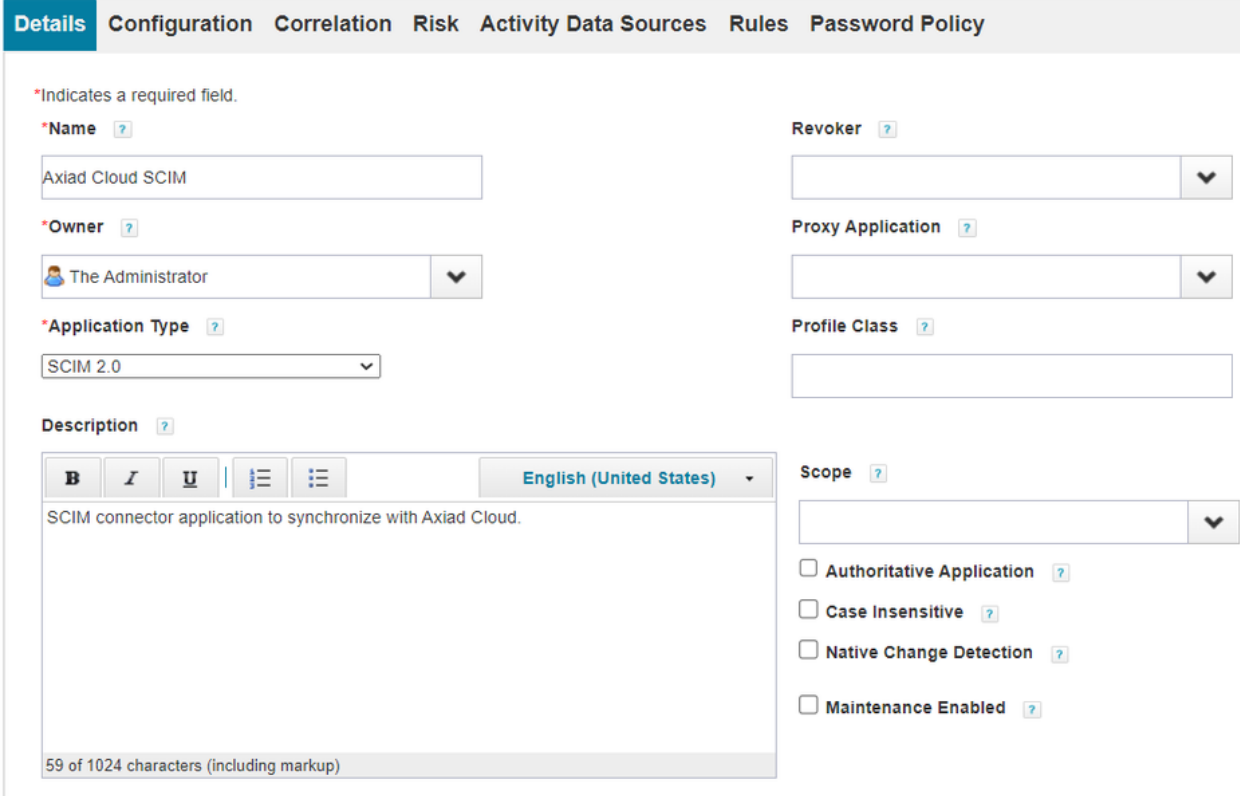

### 5. Select the Configuration tab

6. Configurations should be as follows:

- a. Check Non-compliant Server
- b. Fill in the Base URL with the SCIM URL provided by your Axiad customer success engineer
- c. Select API Token
- d. Enter the Bearer token provided by Axiad into the API Token section
- e. Then select Test Connection to verify the configuration

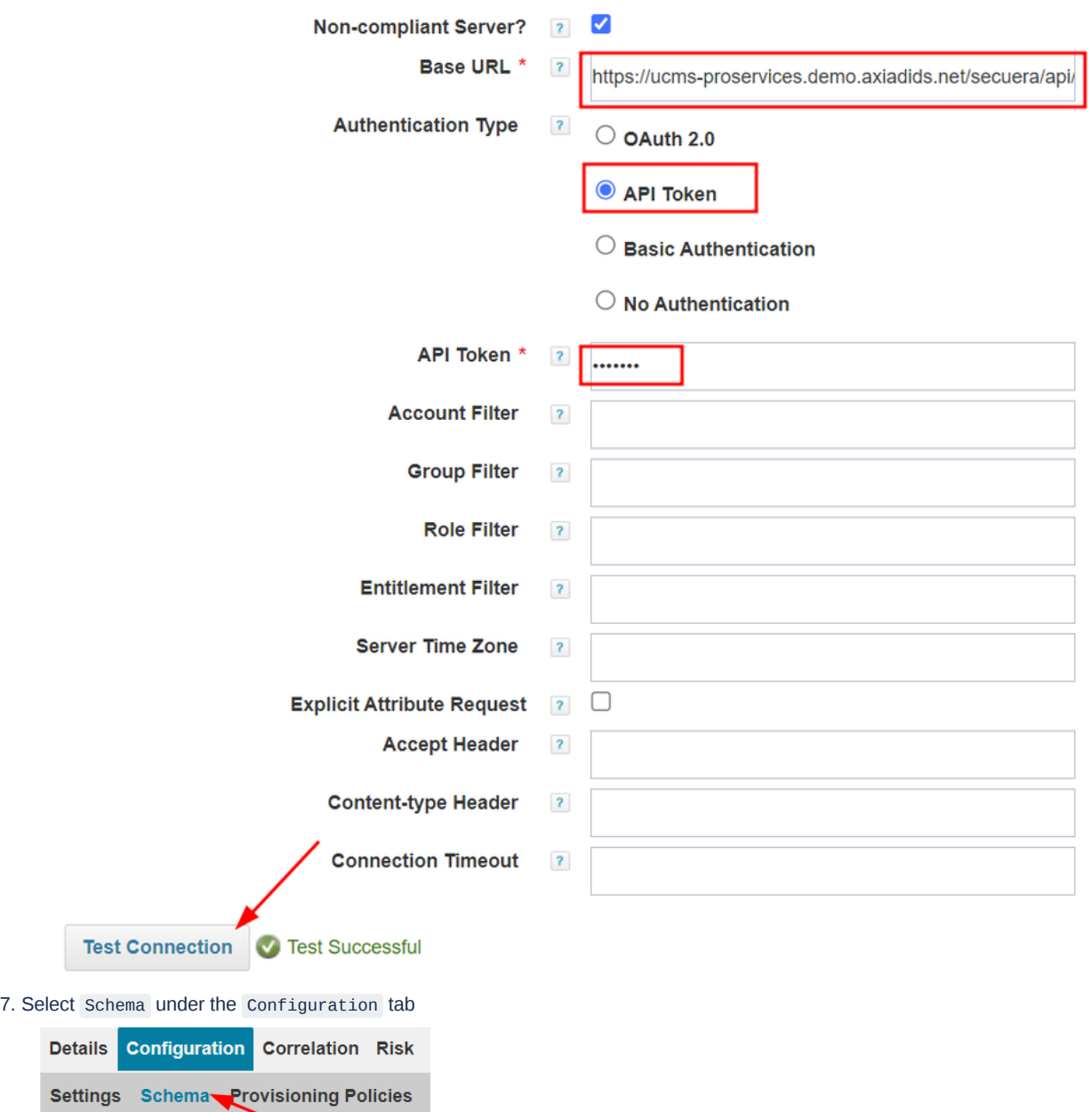

8. In the section Object Type: account select Add New Schema Attribute to add the required schema attributes for Axiad Cloud

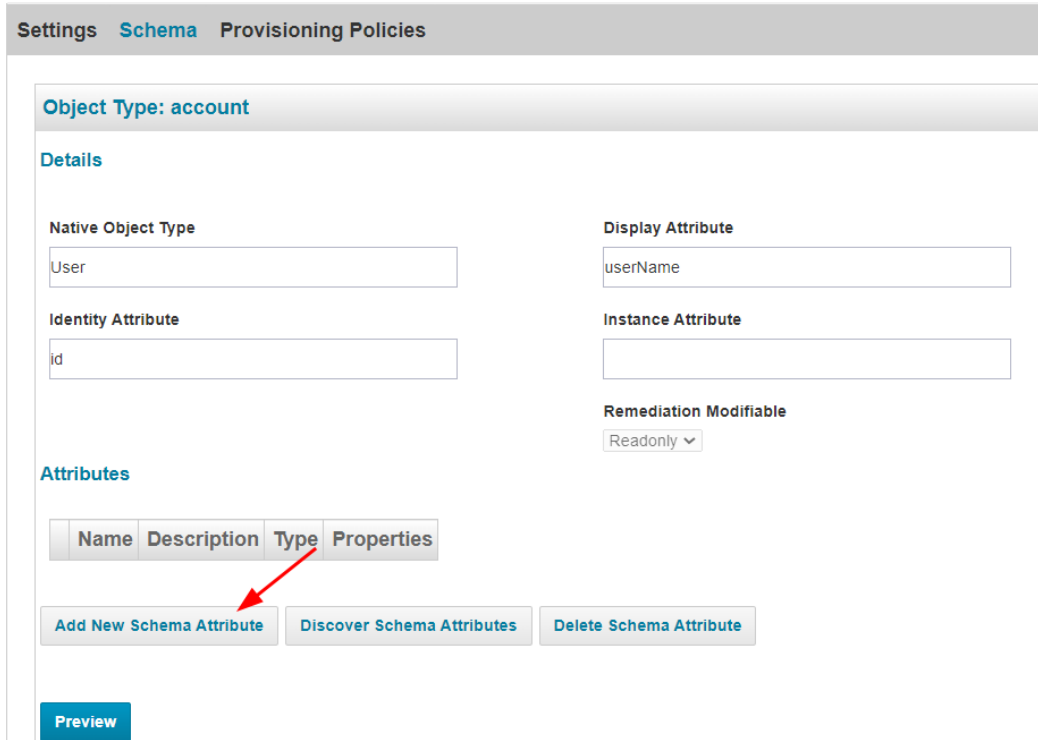

9. Add the following attributes with description for ease of recognition

**INFORMATIONAL NOTE:** These are the minimum required attributes to work with Axiad Cloud. If you need additional functionality, such as MyCircle, please work with your Axiad customer success engineer to add any additional required attributes.

#### Attributes

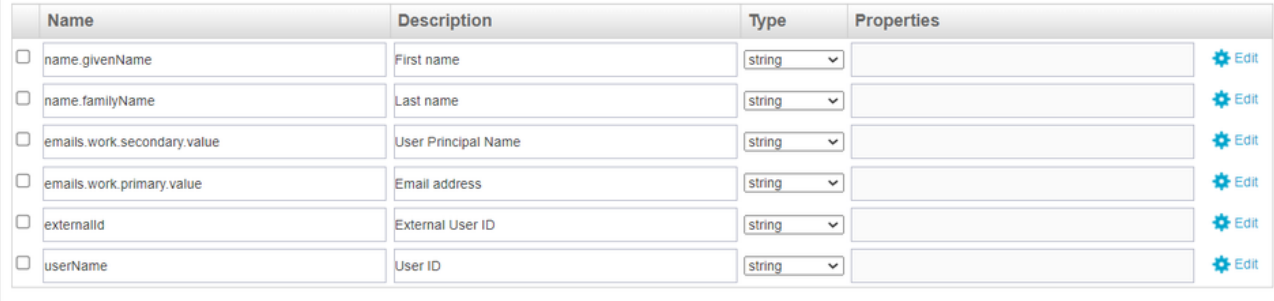

Add New Schema Attribute Discover Schema Attributes Delete Schema Attribute

10. Leave the following sections **blank**, Axiad Cloud does not currently support Entitlements or Roles

a. Scroll down to the section Object Type: entitlements and ensure there are no attributes listed

b. Scroll down to the section Object Type: roles and ensure there are no attributes listed

11. Scroll down to the section Object Type: group and select Add New Schema Attribute to add the required attributes for Axiad Cloud

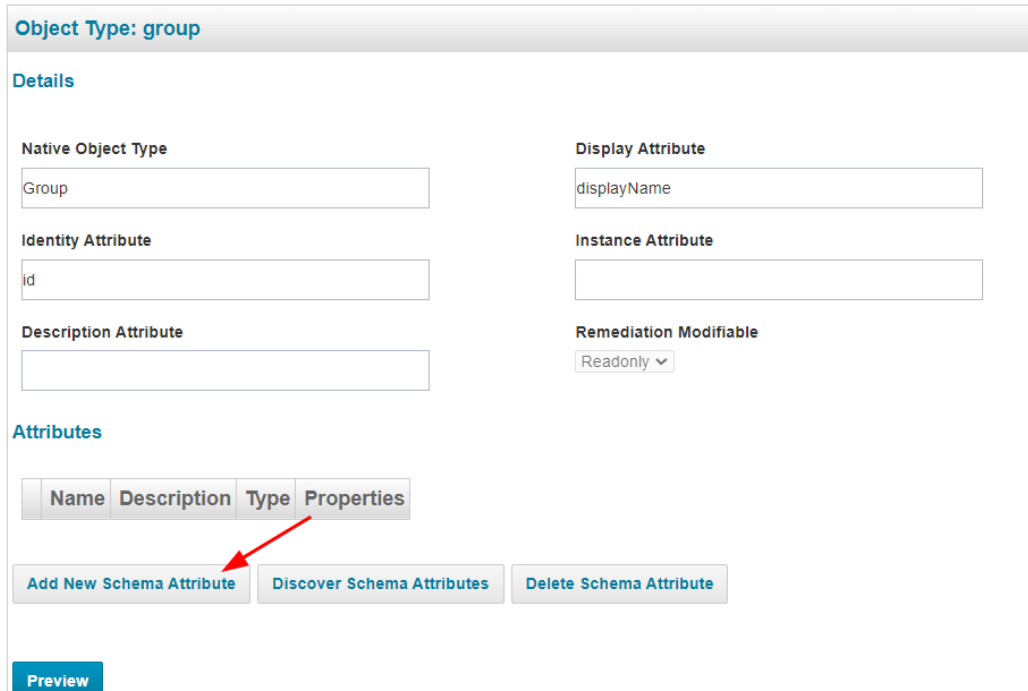

12. Add the following attributes with description for ease of recognition

Attributes

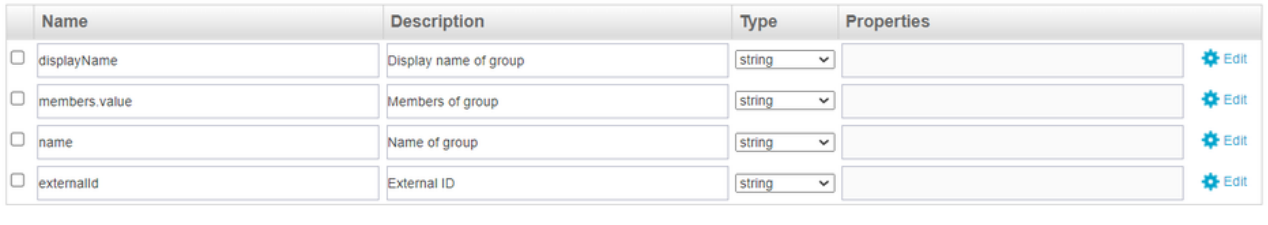

Add New Schema Attribute Discover Schema Attributes Delete Schema Attribute

- 13. To properly get the members do the following:
	- a. Select the Edit button on the right

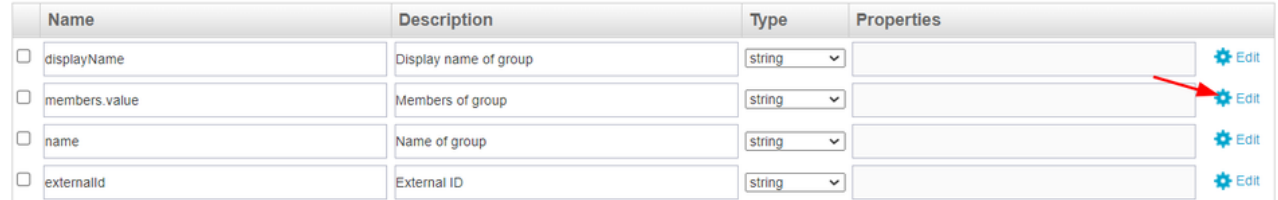

b. In the pop-up window, check the box for Multi-Valued and select Save

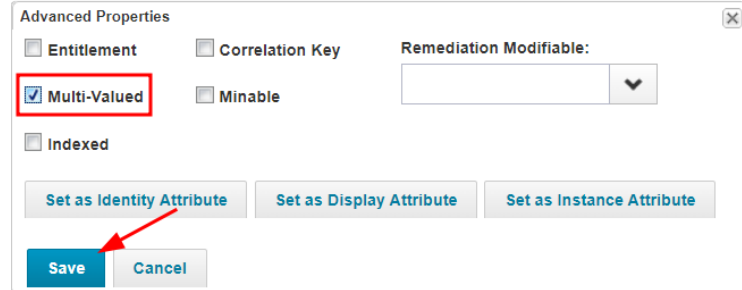

14. Scroll back up to the top of the page and select Provisioning Policies under the Configuration tab

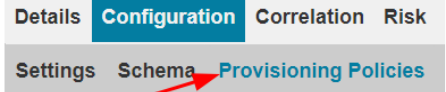

### 15. Create **Policy Forms** for Create , Update , and Delete sections

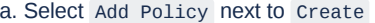

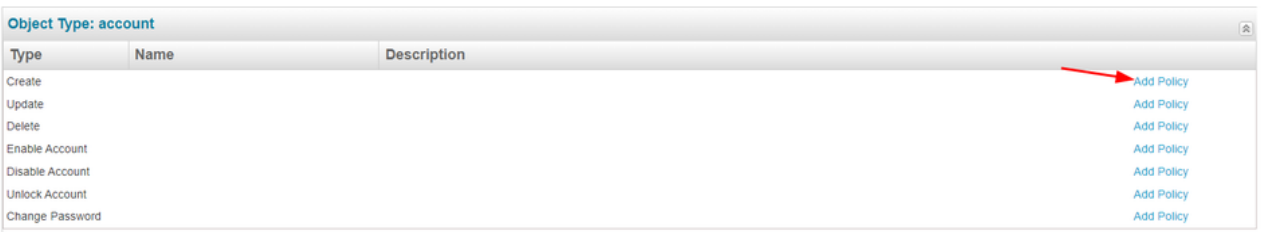

#### b. There will be a pop-up window for Forms select Create Policy Form

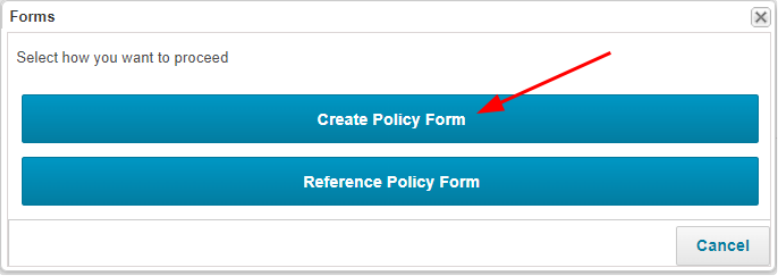

c. Enter a Form Name and Form Description that are easily referenceable then select Save

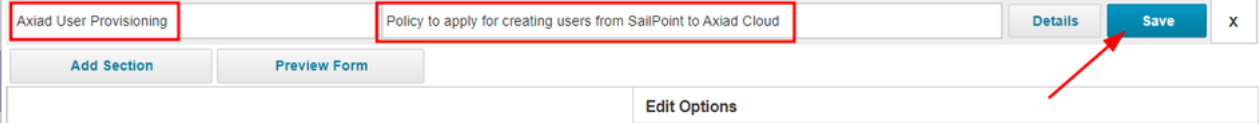

### d. Select Add Policy next to Update

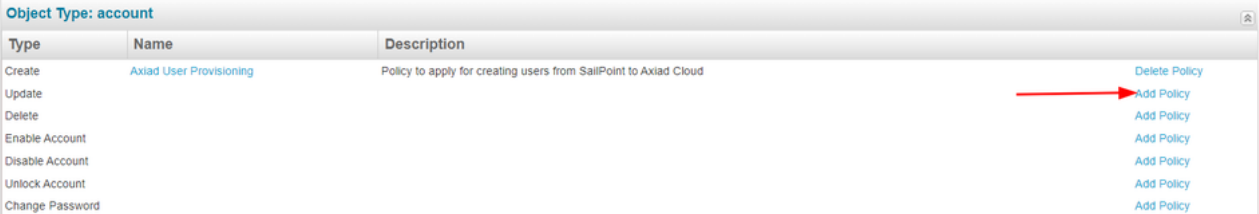

#### e. There will be a pop-up window for Forms select Create Policy Form

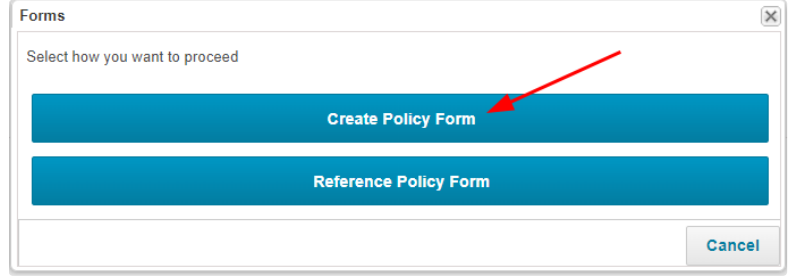

### f. Enter a Form Name and Form Description that are easily referenceable then select Save

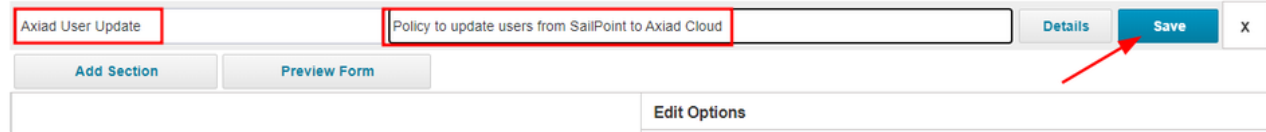

#### g. Select Add Policy next to Delete

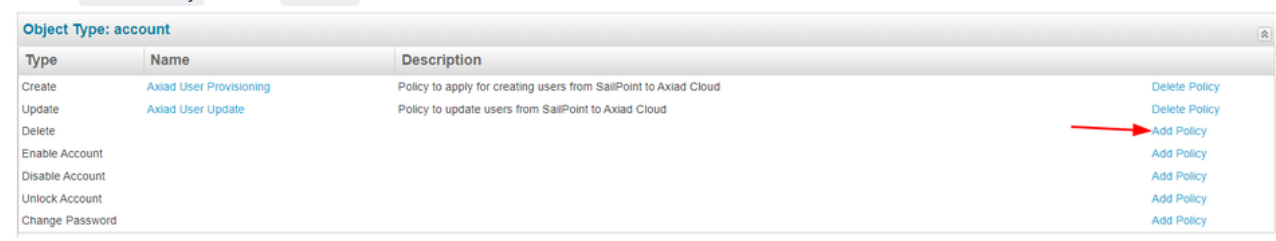

h. There will be a pop-up window for Forms select Create Policy Form

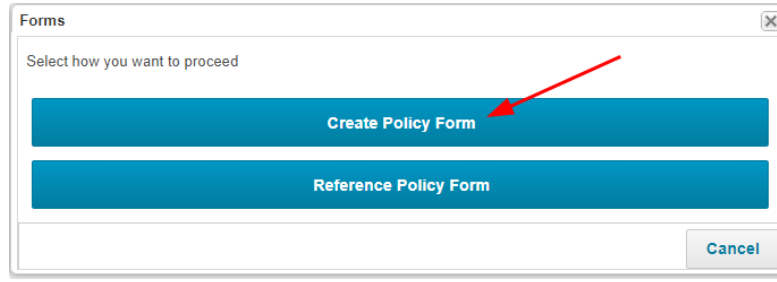

i. Enter a Form Name and Form Description that are easily referenceable then select Save

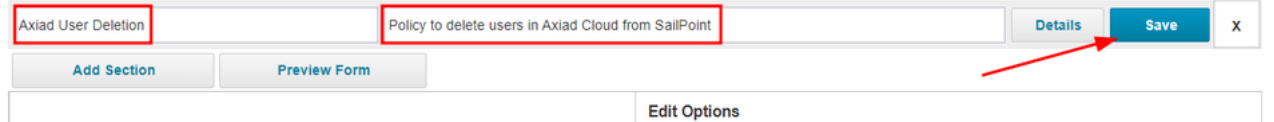

### 16. Select the Correlation tab

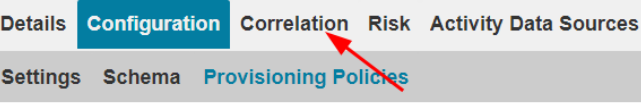

A list of provisioning policies associated with this application. Add a new policy with Add

### 17. Correlation Configuration options:

a. If you have a correlation configuration created, select it from the drop down

### **Account Correlation**

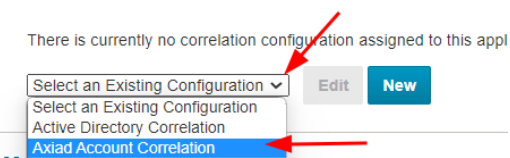

b. If you don't have a configuration configured, select New

## **Account Correlation**

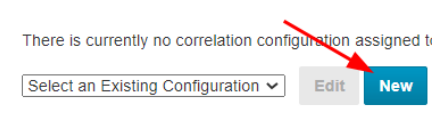

c. Select Next in the new pop-up window

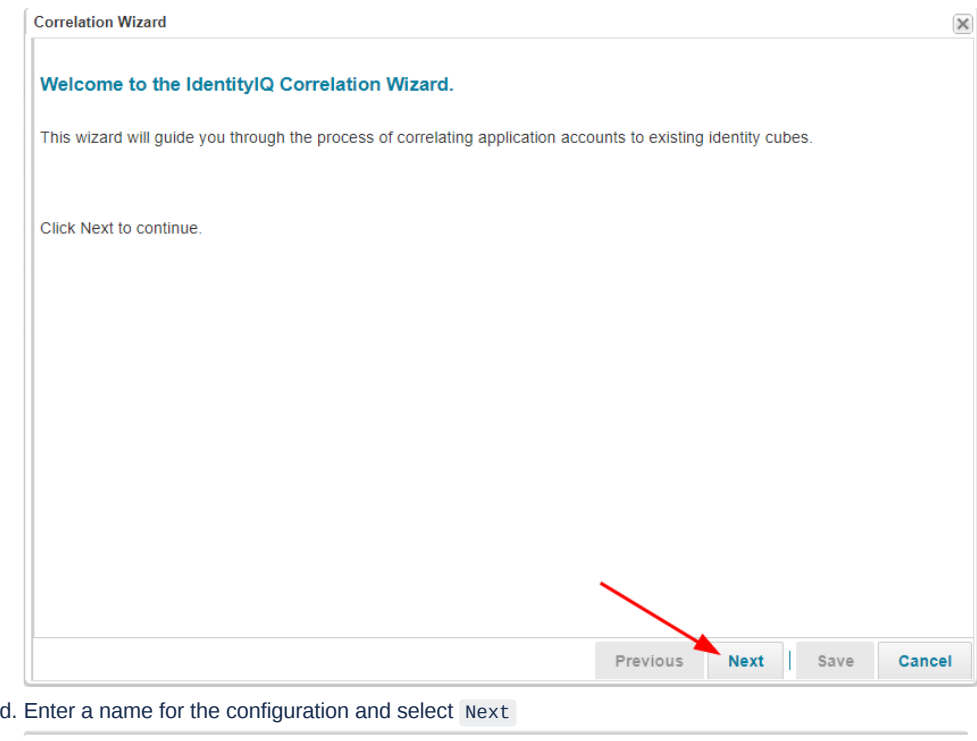

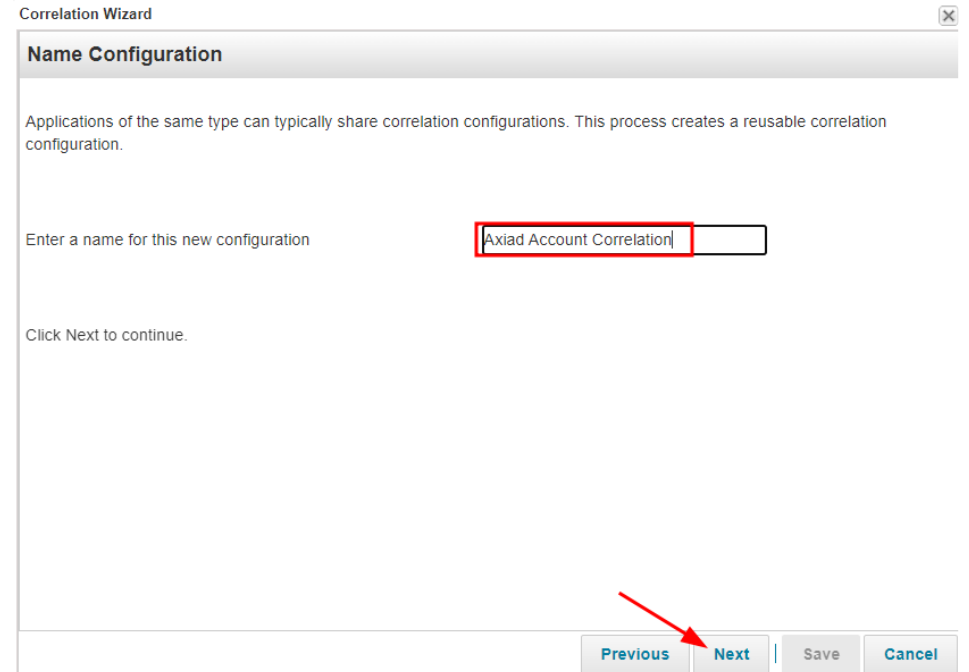

e. Select Next again

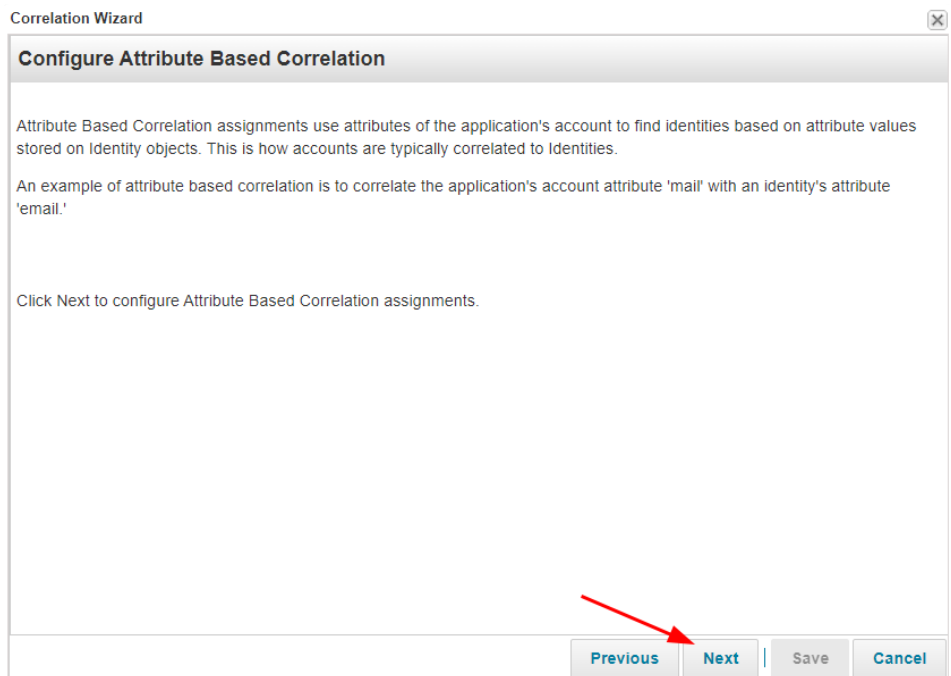

f. In the Application Attribute drop down select externalID and in the Identity Attribute drop down select Employee ID

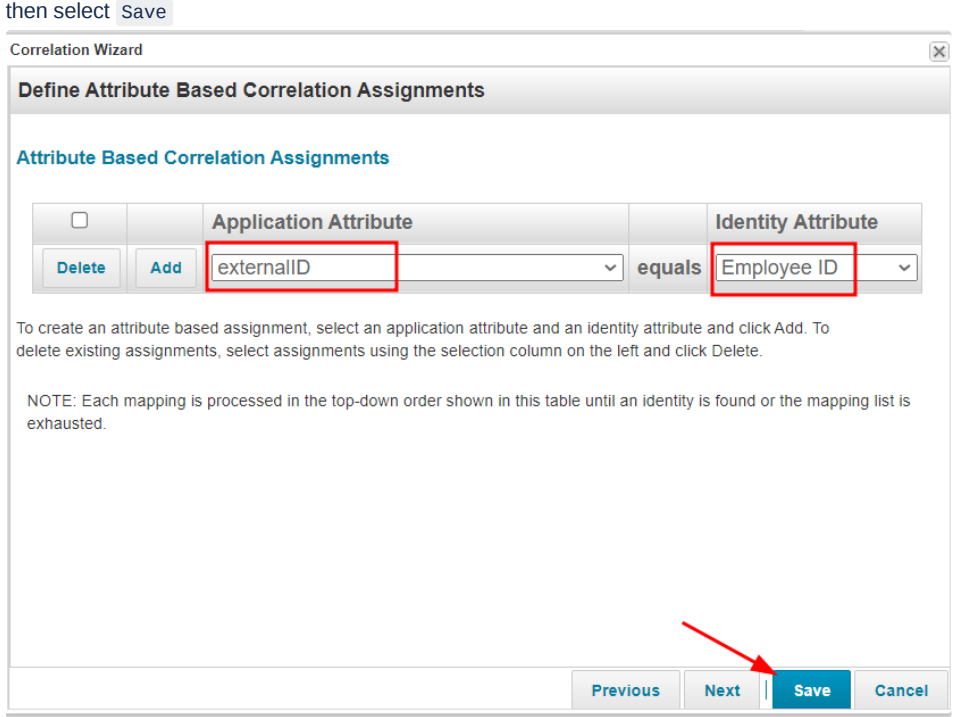

18. At the bottom of this page select Save to create the new application

#### **Edit Application Axiad Cloud SCIM**

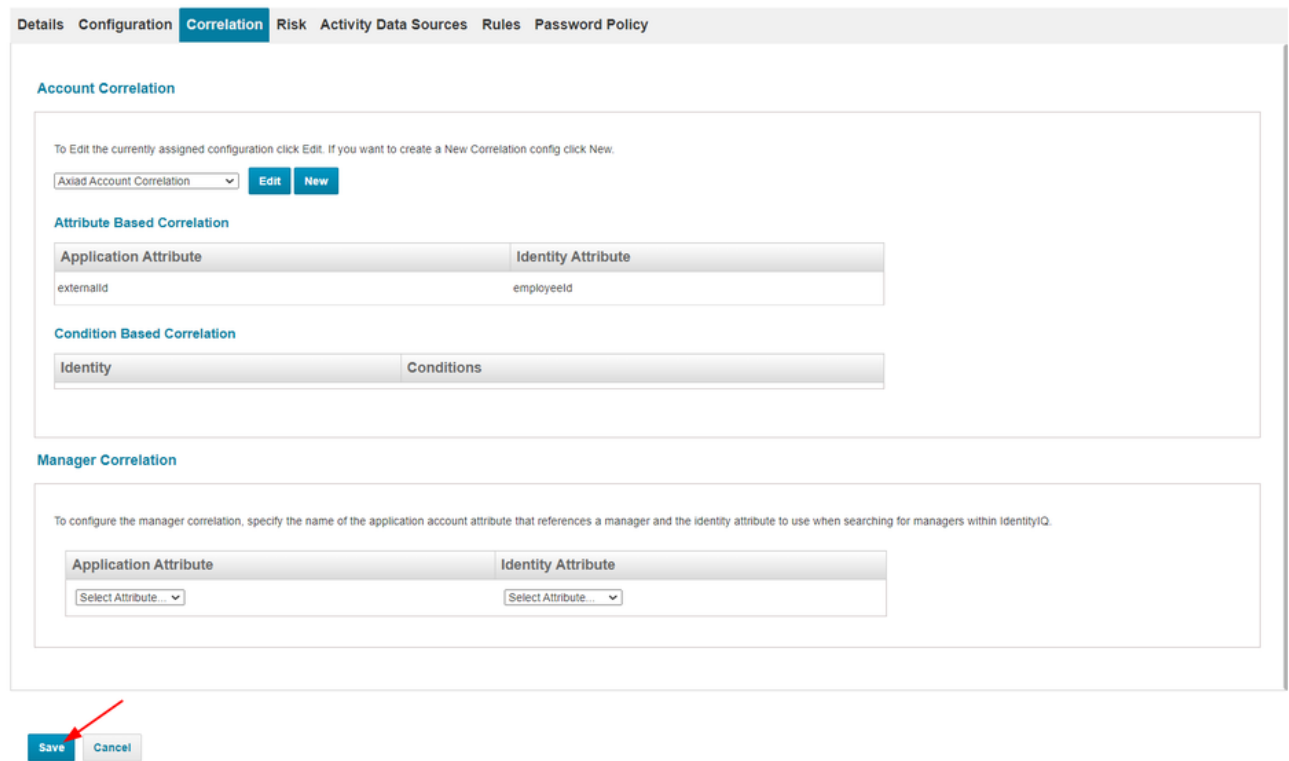

# Assigning the application

If you need to do a mass sync, or have a large number of users to assign, please work with your SailPoint customer success engineer to ensure this is done in accordance to specifications for your environment.

### Best practice tips

It's advised to configure your application to run events at certain times to prevent it from putting too much strain on your SailPoint environment. This can be done via LifeCycle events or Scheduled Tasks. Please work with your SailPoint customer success engineer to ensure this is done in accordance to specifications for your environment.

# SCIM User Body definitions

### Describes a user belonging to an organization

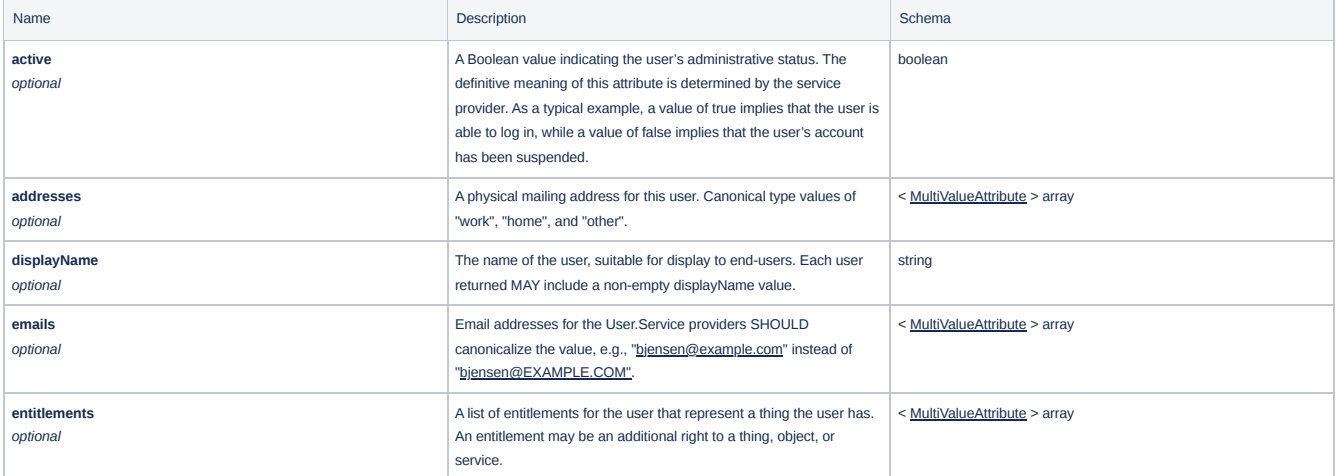

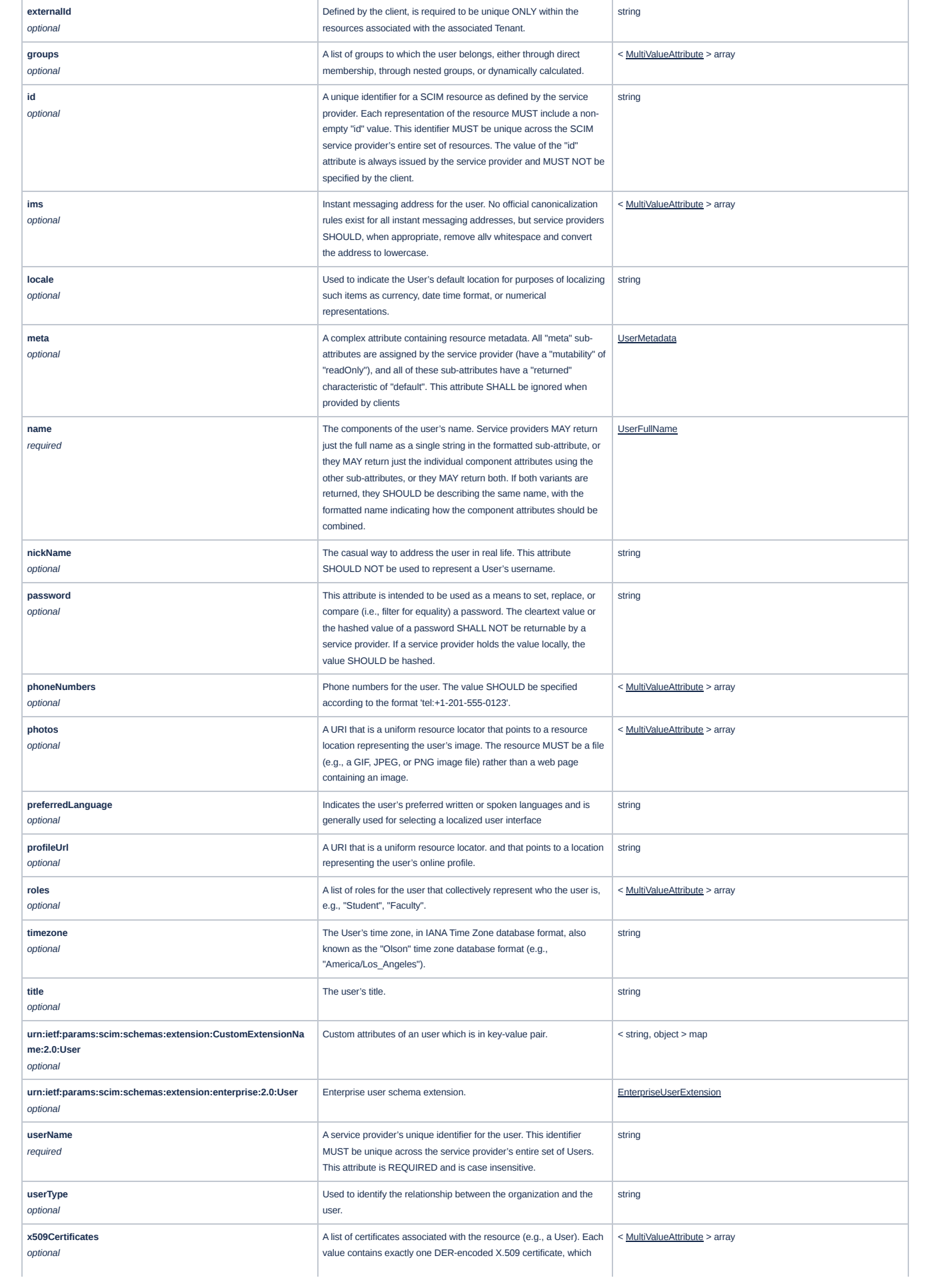

## SCIM User Body Example

**Request Body**

# $\hat{ }$  { "schemas": [ "urn:ietf:params:scim:schemas:core:2.0:User", "urn:ietf:params:scim:schemas:extension:enterprise:2.0:User"  $\Box$ "externalId": "<externalId>", "userName": "mtest@axiad.dev", "name": { "familyName": "Test", "givenName": "Mitchell"  $\}$ , "displayName": "Mitchell Test", "title": "Partner Integrations Manager", "active": true, "emails": [  $\overline{\mathcal{L}}$ "type": "work", "primary": true, "value": "mtest@axiad.dev" }  $\Box$ "addresses": [  $\{$ "type": "work", "primary": true, "streetAddress": "900 Lafayette St #600", "locality": "Santa Clara", "region": "California", "postalCode": "95050", "country": "US" } ], "groups": [], "urn:ietf:params:scim:schemas:extension:enterprise:2.0:User": { "employeeNumber": "000123854", "costCenter": "Integrations", "organization": "IT", "division": "Integrations", "department": "IT", "manager": { "value": "axiadmanager" } }

```
}
```
### **Response Body**

```
\hat{ }"schemas": [
"urn:ietf:params:scim:schemas:core:2.0:User",
"urn:ietf:params:scim:schemas:extension:enterprise:2.0:User"
\vert \vert, \vert, \vert" id": "<id>",
"externalId": "<externalID",
"meta": {
"resourceType": "user",
"created": "2023-06-12T08:14:35Z",
"lastModified": "2023-06-12T08:14:35Z",
"location": "https://ucms-<tenantName>.
<tenantPlatform>.axiadids.net/secuera/api/v3/scim/<tenantName>/Users/<id>"
},
"userName": "mtest@axiad.dev",
"name" : \t{}"familyName": "Test",
"givenName": "Mitchell"
\},
"displayName": "Mitchell Test",
"title": "Partner Integrations Manager",
"active": true,
"emails": [ {
"type": "work",
"primary": false,
"value": "mtest@axiad.dev"
\}],
"addresses": [ {
"type": "work",
  "primary": false,
  "streetAddress": "900 Lafayette St #600",
"locality": "Santa Clara",
"region": "California",
"postalCode": "95050",
"country": "US"
\}],
"urn:ietf:params:scim:schemas:extension:enterprise:2.0:User": {
      "employeeNumber": "000123854",
"costCenter": "Integrations",
"organization": "IT",
"division": "Integrations",
      "department": "IT",
"manager": {"value": "axiadmanager"}
}
}
```
# SCIM Group Body definitions

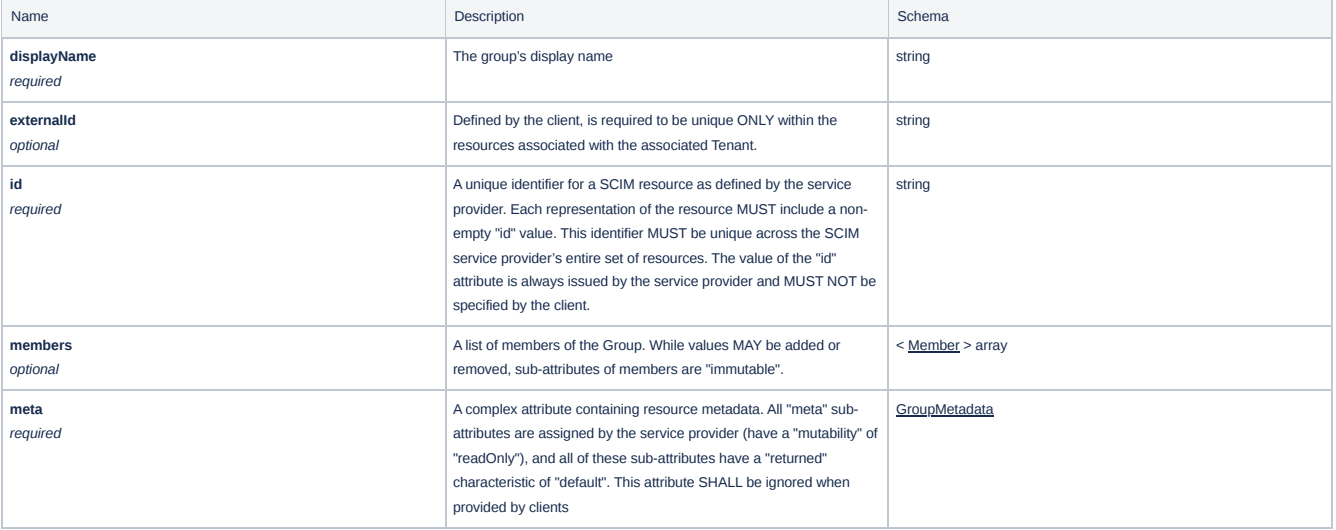

# Related articles

SailPoint IdentityIQ Application [Configuration](https://community.sailpoint.com/mpomh84452/attachments/mpomh84452/IIQ_docs/457/1/8_1_IdentityIQ_Application_Configuration_Guide.pdf) Guide